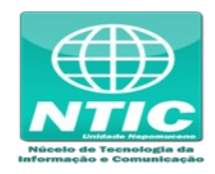

## **Configurar o Equipamento (Windows 7, 8 e 10)**

1. Clicar no botão iniciar do Windows para pesquisar e entrar no "Painel de Controle":

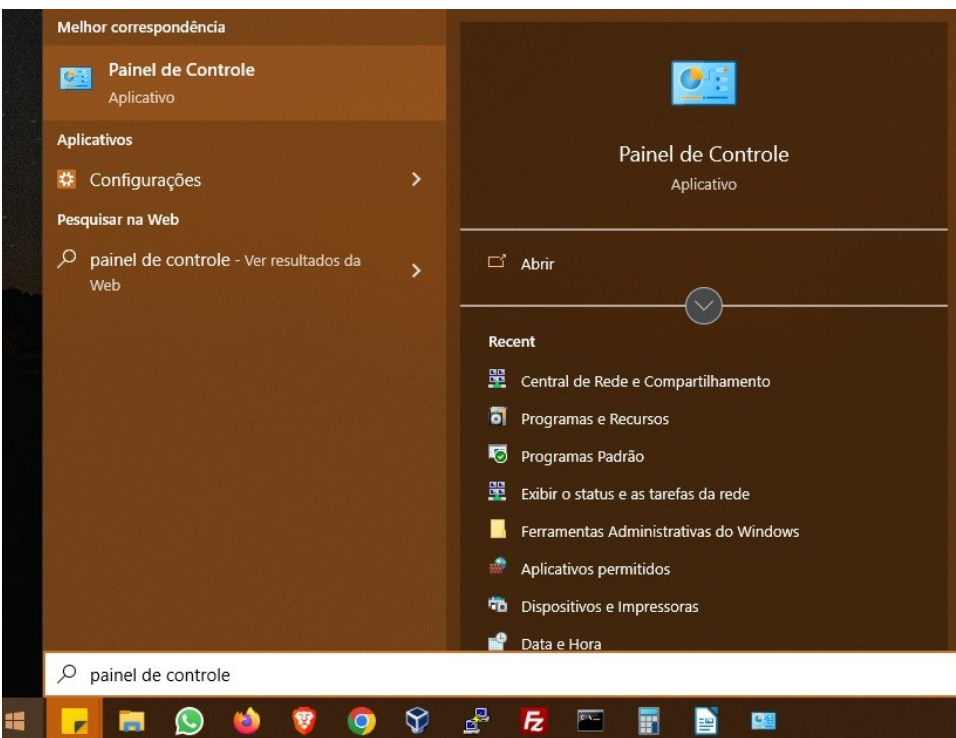

2. Clicar em "Central de Rede e Compartilhamento":

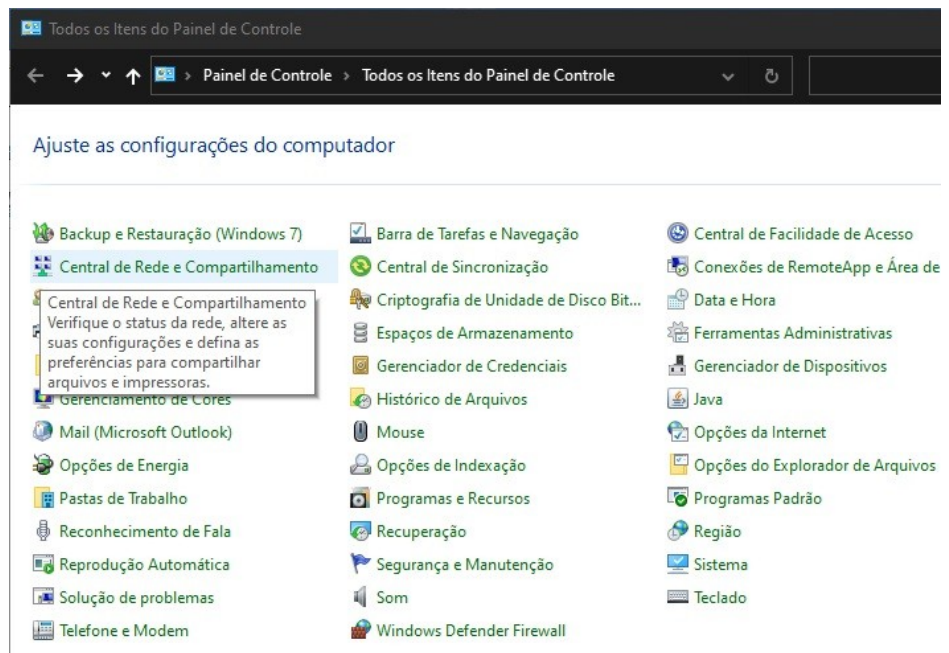

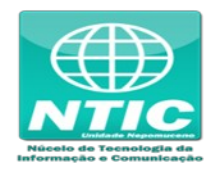

3. Clicar em "Configurar uma nova conexão ou rede":

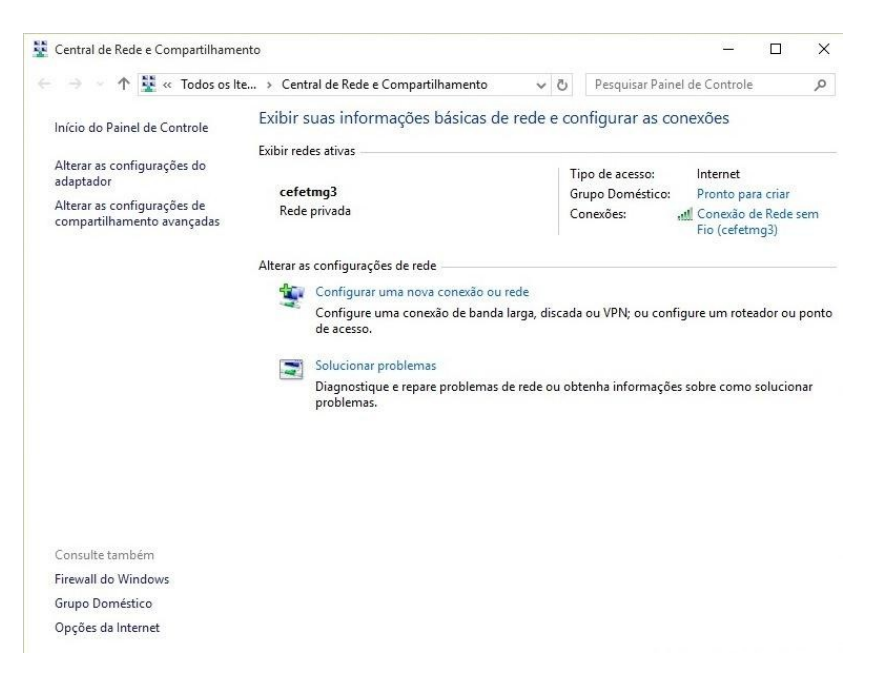

4. Clicar em "Conectar-se manualmente a uma rede sem fio", clicar em "Avançar":

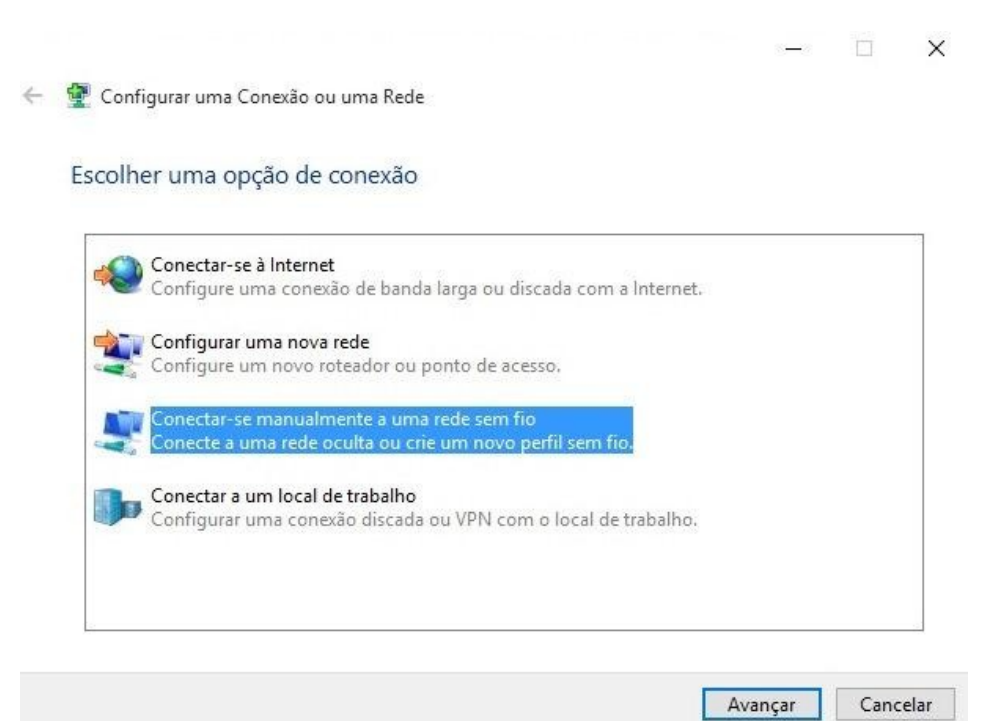

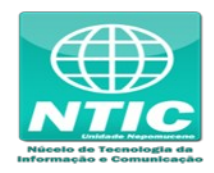

- 5. Preencher o "Nome da rede"
	- **Para aluno:** cefetmg\_aluno
	- **Para funcionário:** cefetmg

Preencher as outras opções conforme a figura abaixo e clicar em "Avançar":

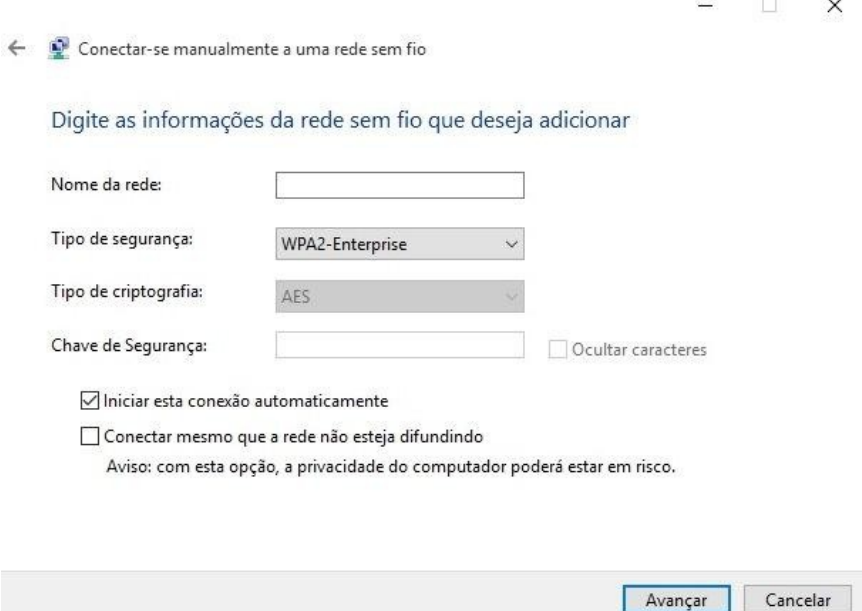

6. Clicar em "Alterar configurações de conexão":

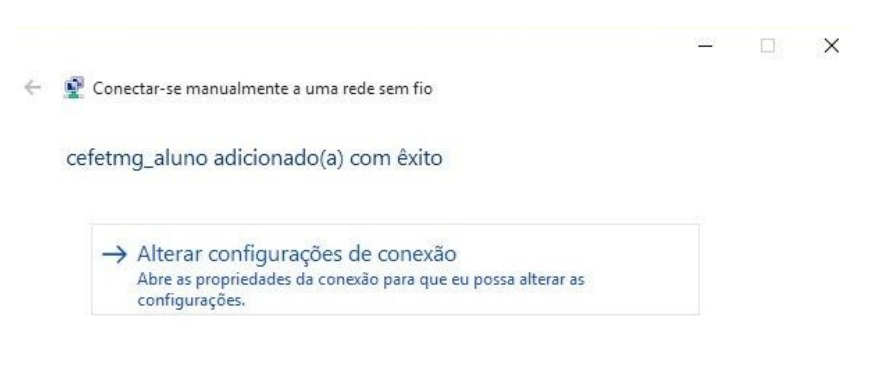

Fechar

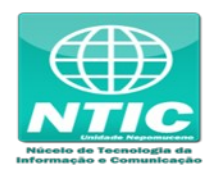

7. Configurar as opções conforme figura abaixo e clicar na aba "Segurança:

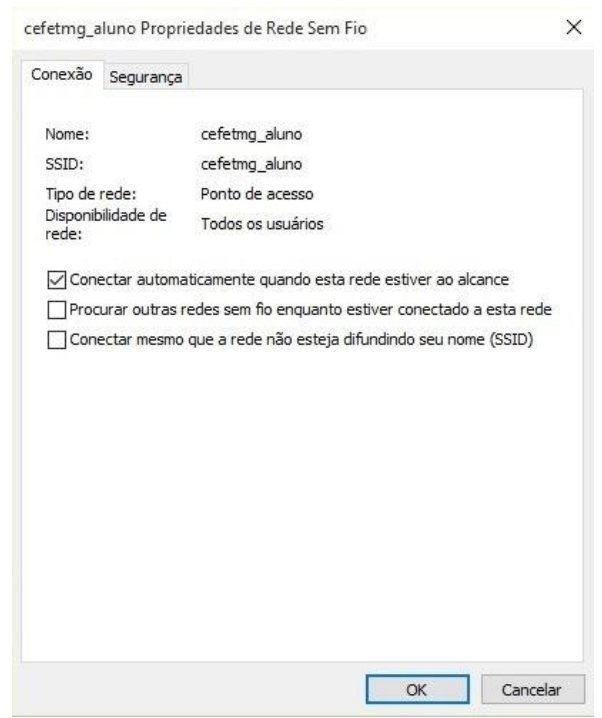

8. Configurar as opções conforme figura abaixo e clicar em "Configurações":

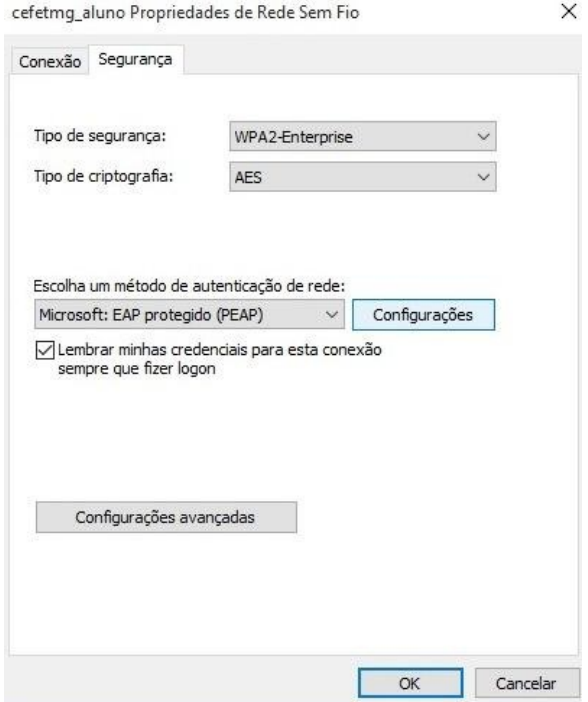

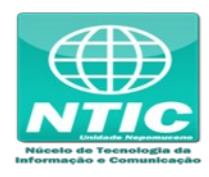

## 9. Configurar as opções conforme figura abaixo e clicar em "Configurar...":

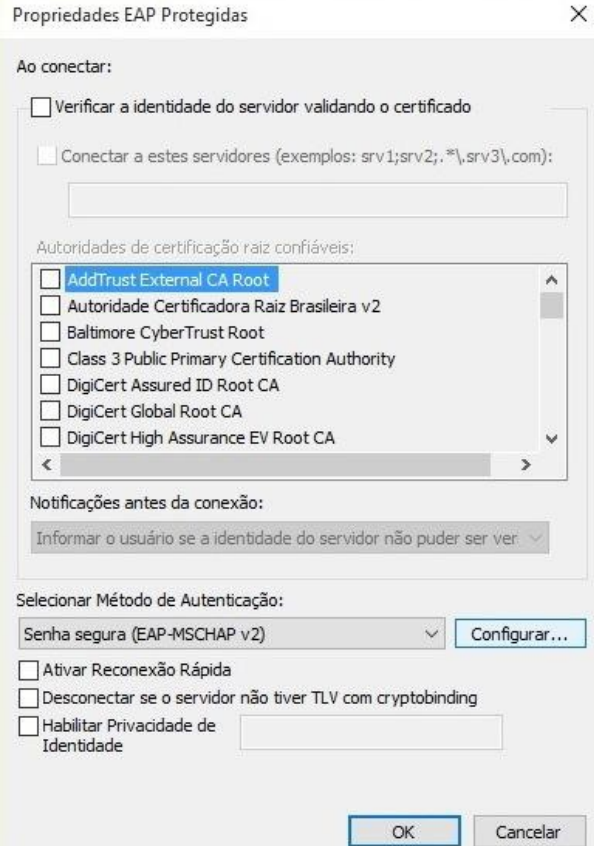

10. Configurar as opções conforme figura abaixo e clicar em "Ok":

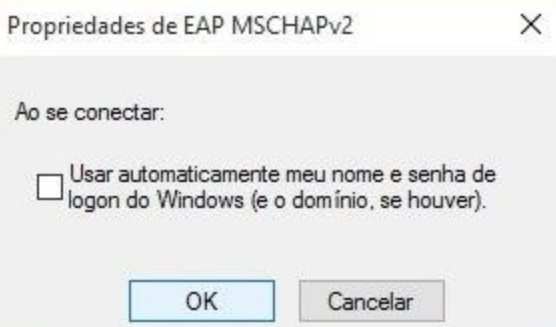

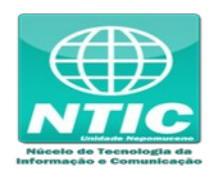

11. Clicar em "Ok" de novo e depois em "Configurações avançadas":

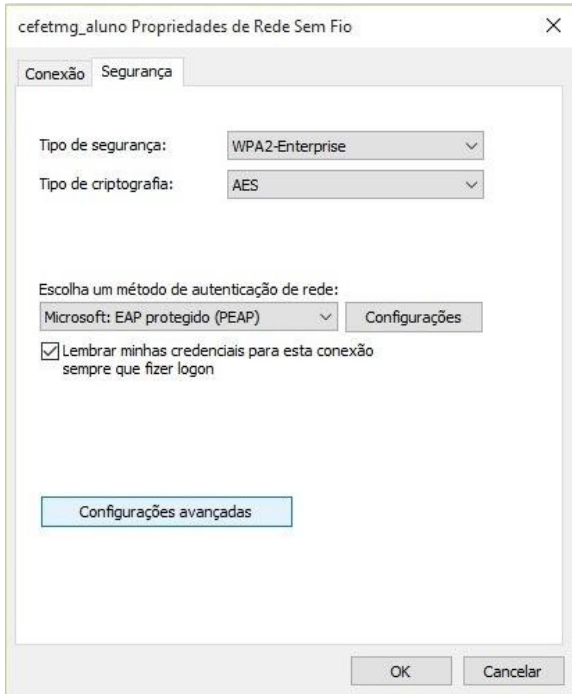

12. Configurar as opções conforme figura abaixo e e clicar em "Salvar credenciais":

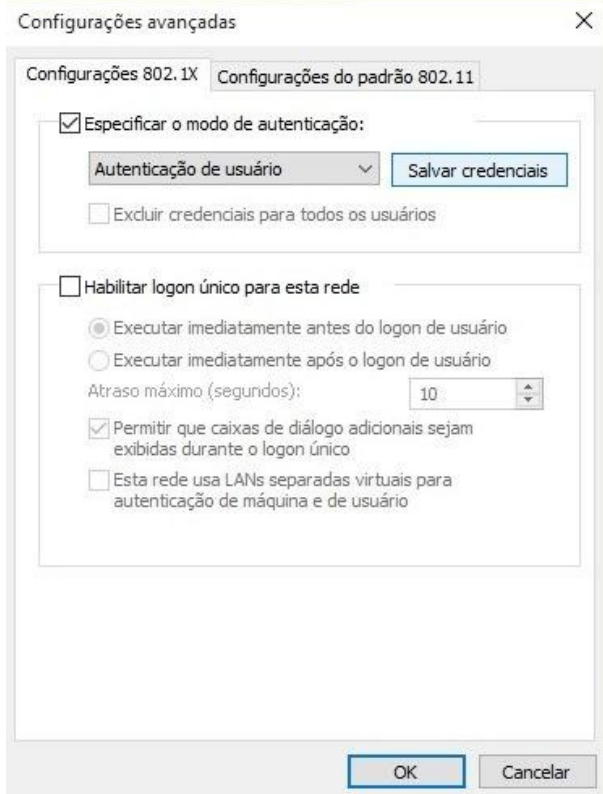

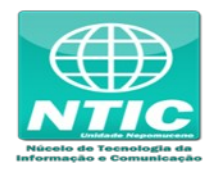

- 13. Salvar o "Nome de usuário" e "Senha"
	- **Usuário: "**CPF"
	- **Senha:** senha cadastrada na Identificação Única ([https://iu.cefetmg.br\)](https://iu.cefetmg.br/)

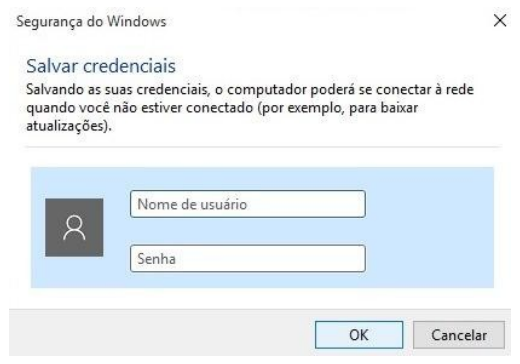

14. Clicar em todos os "Ok" até fechar tudo

**ATENÇÃO:** Se não funcionar tente excluir a rede "cefetmg" ou "cefetmg\_aluno" e refazer todos os passos de novo.